## 土木積算システム『テクノス V2』

# データ・インストール説明書

<ダウンロード版データ更新キット対応>

### (第 3 版)

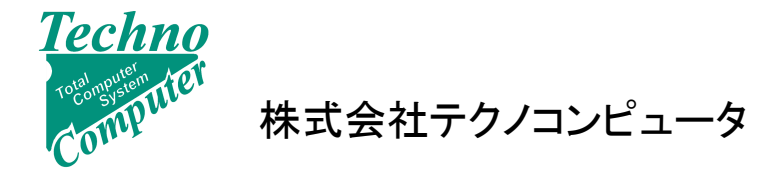

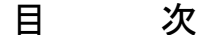

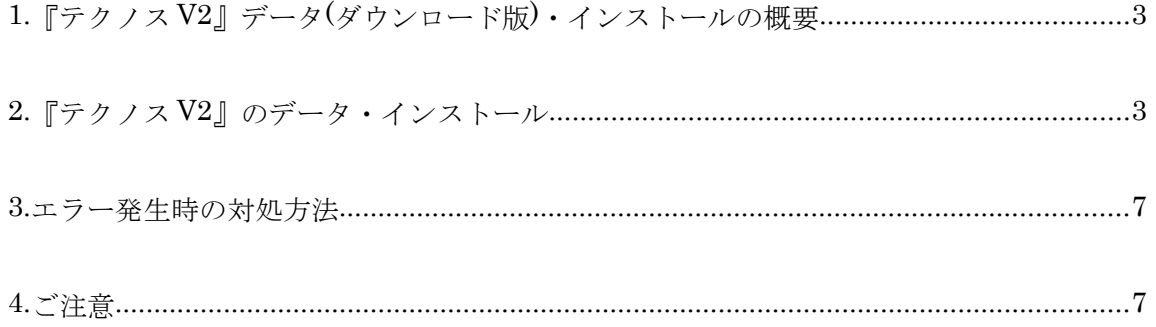

※ 本説明書は、データ更新状況確認機能対応版 のデータ更新キットに対応しています。

#### 1. 『テクノス V2』データ(ダウンロード版)・インストールの概要

 土木積算システム『テクノス V2』では指定のダウンロード・サイトより該当するデータ更新キッ ト(自動実行形式ファイル)をダウンロードし、実行することによりインストールできます。 なお、データ更新キットによるデータのインストールには都道府県、年月に対応したユーザー個別の パスワードが必要です。パスワード発行通知書等の書面および電子メールにて受領されたパスワー ドは大切に保管し、データインストール時には間違い無く入力してください。

 データ更新キットは同一年月では、データ追加、修正により(02)、(03)のキットが提供されることが あります。この場合、最新のキット(カッコ内の数字が最も大きいもの)を適用すれば、対応年月の 最新データが導入されます。つまり、(02)、(03)などの更新キットを飛ばして、(04)を適用すること が可能です。

#### 2. 『テクノス V2』のデータ・インストール

(1) USB プロテクタを取り付け、『テクノス V2』を終了した状態で、データ更新キットのダウン ロードサイトから目的とするデータ更新キットファイルを、直接実行するか、もしくは任意の フォルダ(マイドキュメント等)にダウンロード(保存)してから実行します。

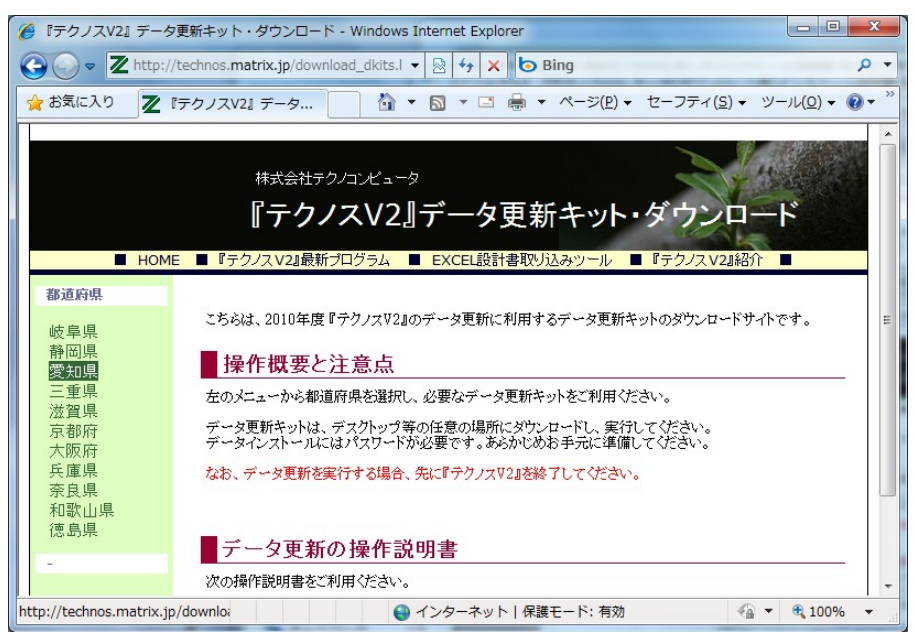

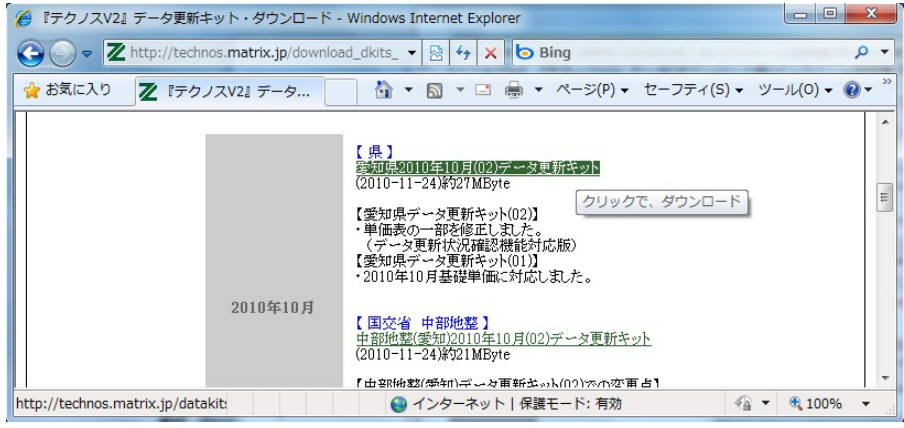

(1-1) [保存]ボタンをクリックし任意のフォルダに保存してから 実行ファイルをダブルクリックします。

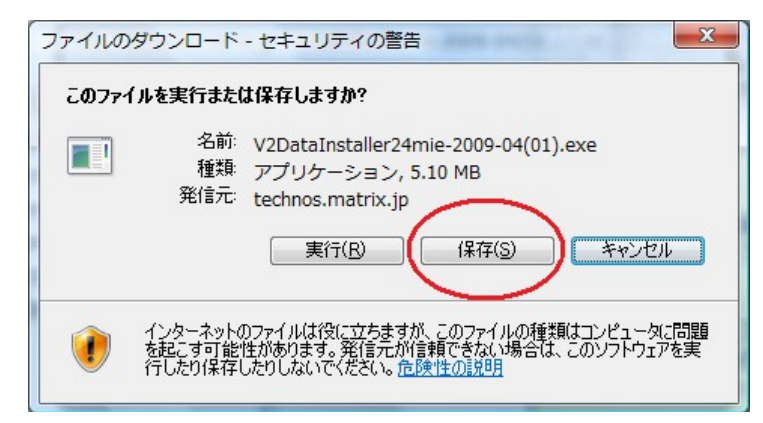

または、

(1-2) [実行]ボタンをクリックし、直接インストールを実行します。

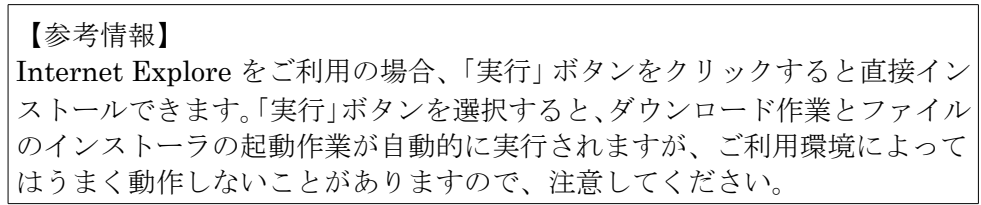

(2)しばらくすると、次の画面が表示されます。

パスワード発行通知書に記載されたパスワードを入力し、[OK]ボタンをクリックします。 メールにてパスワードを受け取った場合、対象の文字列をコピーしてから、下図のパスワー ド入力枠を選択したのち、[CTRL]キーと[V]キーを同時に押すと貼り付けられます。

【ご注意】 パスワードは ユーザーコード、データの地域(都道府県)、年月により異な りますので間違われないように、注意してください。

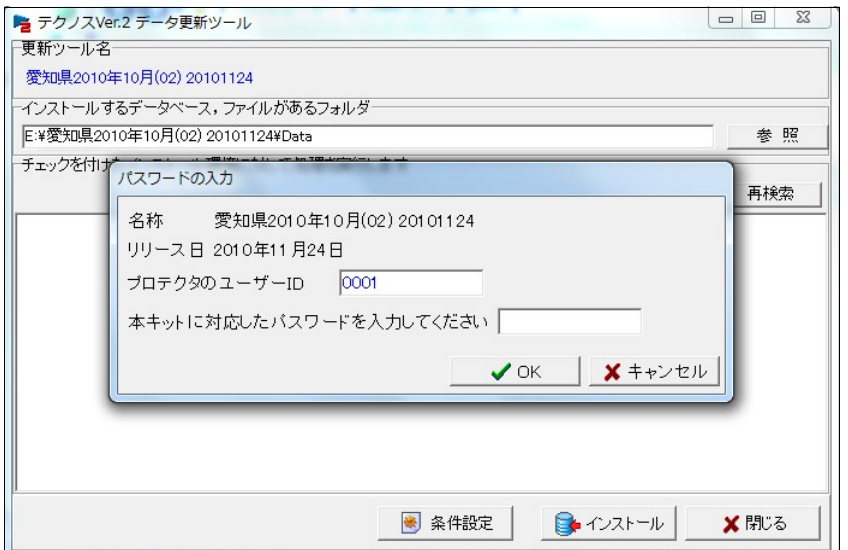

(3)パスワードが認証されると、対象データの検索が開始し、しばらくすると次の画面が 表示されます。 (【参考】3.エラー発生時の対処方法)

左上に対象データが表示されていれば、[インストール]ボタンをクリックし、 データのインストールを進めます。

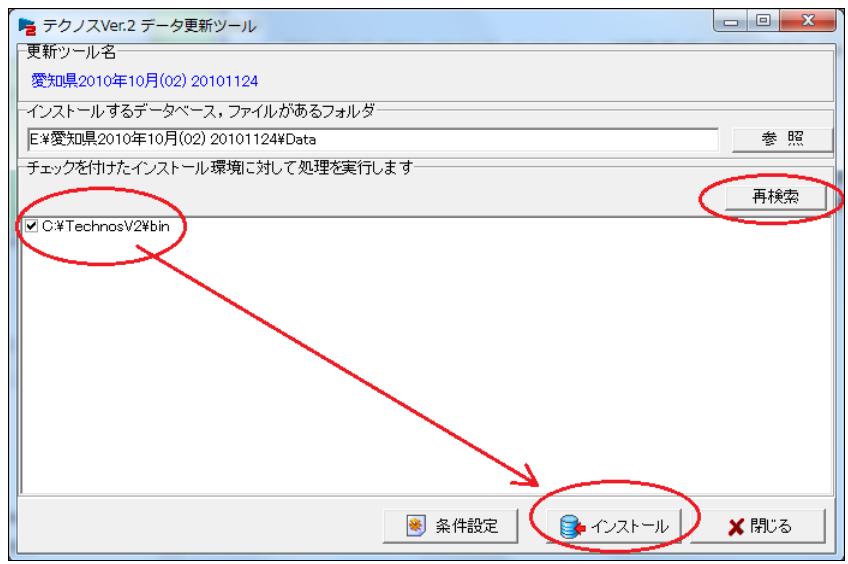

対象データが複数ある場合は、対象にチェックを入れてから進めます。 なお、対象データが表示されていない場合は、[再検索]ボタンをクリックし、対象デー タを検索します。この検索では、詳細に検索するためかなり時間がかかります。

 (4)(3)で[インストール]ボタンをクリックすると次の画面が表示されます。 続ける場合は、[はい]を、中止する場合は [いいえ]をクリックします。

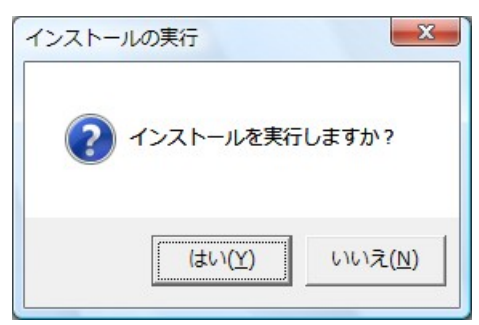

なお、すでに適用済の場合、次のメッセージが表示されます。

 既存のデータを上書きして更新する場合は「はい」を、更新を中止する場合は「キャンセル」を クリックします。

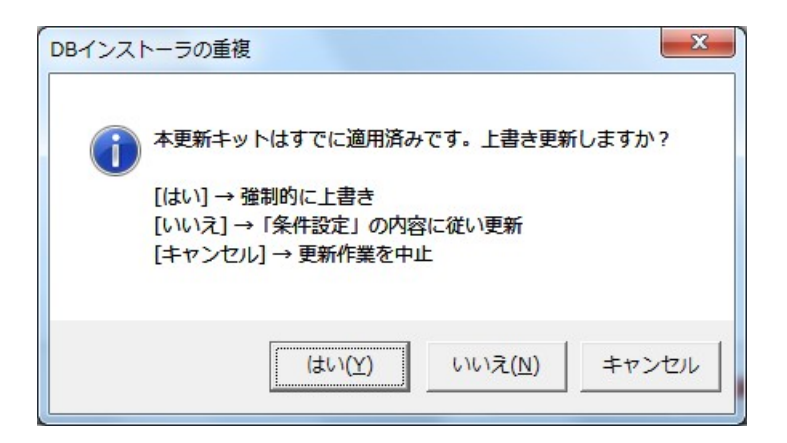

(5)データ・インストールを続けると、次のような画面が順次表示されます。

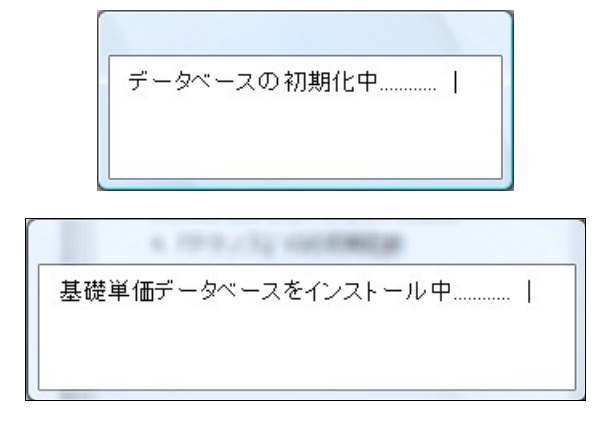

(6)インストールが完了し、次のメッセージが表示されます。[OK]ボタンをクリックします。

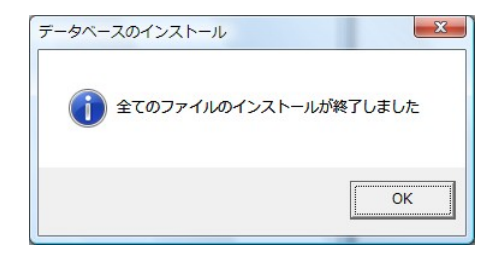

(7)これで対象のデータのインストールは終了しました。[閉じる]ボタンをクリックします。

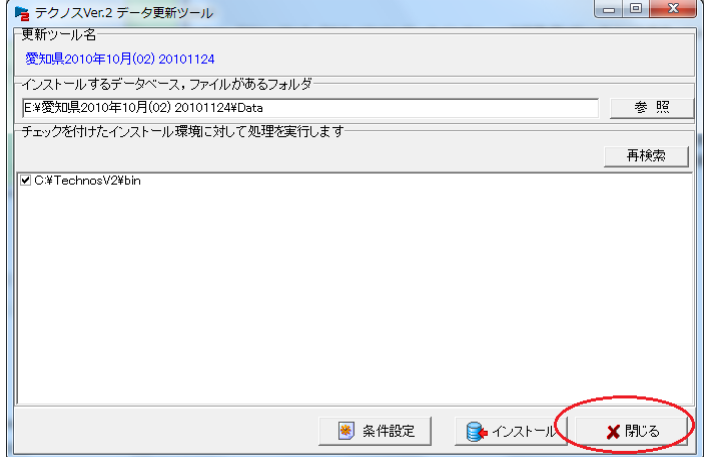

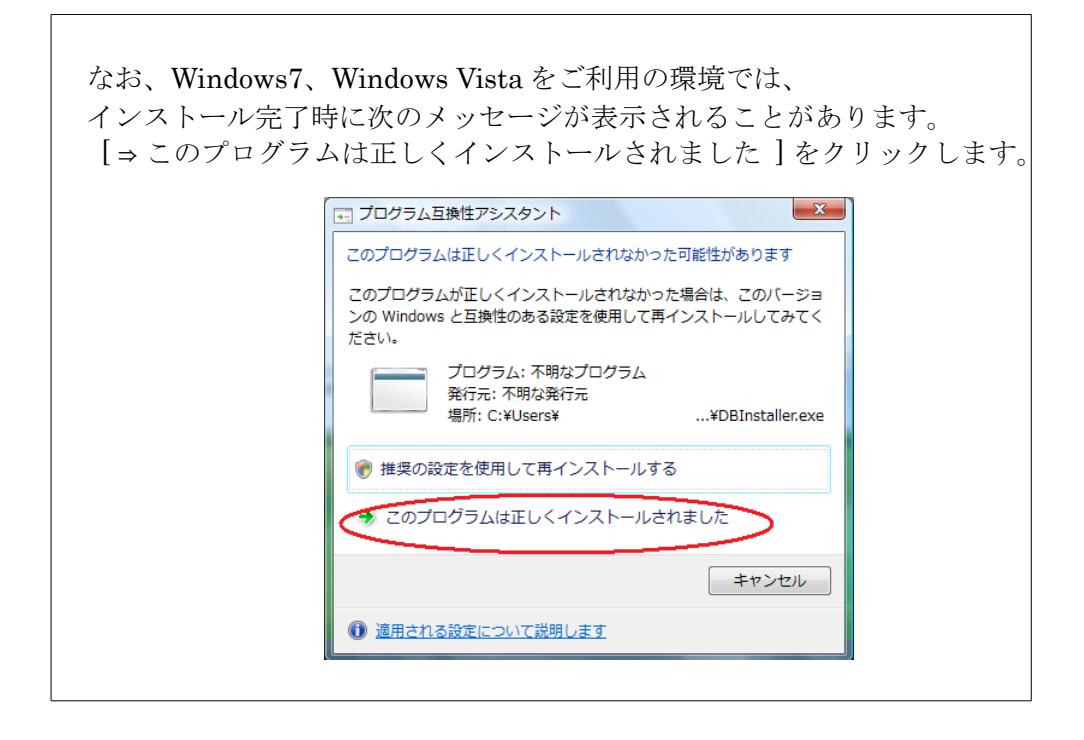

 (8)以上で、データ更新作業は完了しました。 不要であれば、データ更新に利用した実行ファイルを削除して下さい。

#### 3. エラー発生時の対処方法

(3)でパスワード認証後に、パソコン内を検索する際、一部のメモリドライブ (メディアが挿入されていないがドライブ記号が振られている)の検索で 次のエラーが発生することがあります。

その場合は、[キャンセル] ボタンをクリックすると処理が進みます。 検索結果には影響がありませんので、この操作で対応してください。

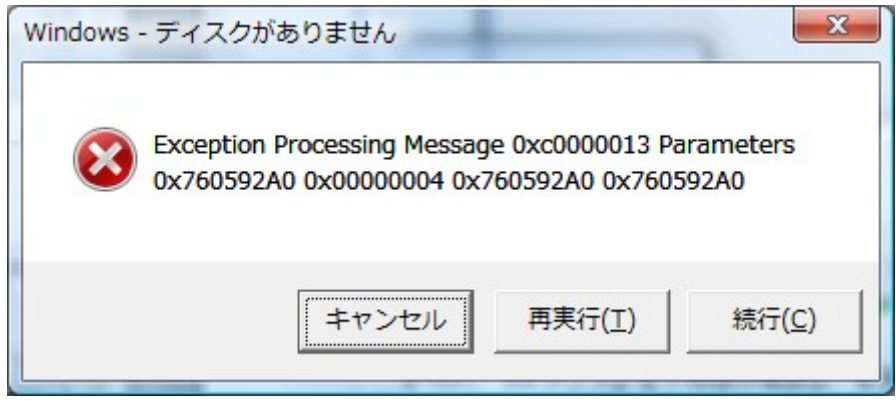

#### 4. ご注意

『テクノス』V2 では、USB プロテクタに登録されているユーザー ID を利用して デ ータを管理しています。 データをインストールした USB プロテクタと同じユーザ ー ID を有するプロテクタを利用して、積算作業を実施してください。

### 土木積算システム『テクノス V2』 データ・インストール説明書 <ダウンロード版データ更新キット対応>

著作者 - 株式会社テクノコンピュータ 発行者 - 株式会社テクノコンピュータ

 2010年11月30日 第3版 発行日 - 2009年04月01日 第1版